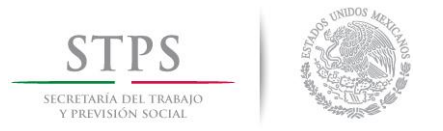

# **Sistema de Avisos de Accidentes de Trabajo (SIAAT)**

## **Manual de Usuario Externo**

## I. INTRODUCCIÓN

El presente manual muestra los pasos a seguir para dar aviso de un accidente de trabajo o defunción por riesgos de trabajo a la Secretaría del Trabajo y Previsión Social, la inspección del trabajo o la Junta Federal de Conciliación y Arbitraje, a través del Sistema de Avisos de Accidentes de Trabajo (SIAAT).

El objetivo es brindar al usuario (empleador o su representante designado) una herramienta que asegure el correcto uso del SIAAT.

### II. REQUERIMIENTOS

Los requerimientos mínimos para que el SIAAT funcione correctamente son los siguientes:

- 1) Computadora con conexión a internet.
- 2) Microsoft Internet Explorer versión 11.
- 3) Microsoft Silverlight versión 5. Se puede descargar en el SIAAT.

https://www.microsoft.com/silverlight/

- 4) Adobe Reader 9.0 o superior.
- 5) Para una mejor vista, verificar que su navegador no tenga activado a "stps.gob.mx" en "Configuración de vista de compatibilidad".

III. INICIO DE SESIÓN

El acceso al Sistema de Avisos de Accidentes de Trabajo es a través de la siguiente dirección:

[http://siaat.stps.gob.mx](http://siaat.stps.gob.mx/)

Aparecerá una pantalla como la mostrada en la Figura 1, la cual contiene tres secciones:

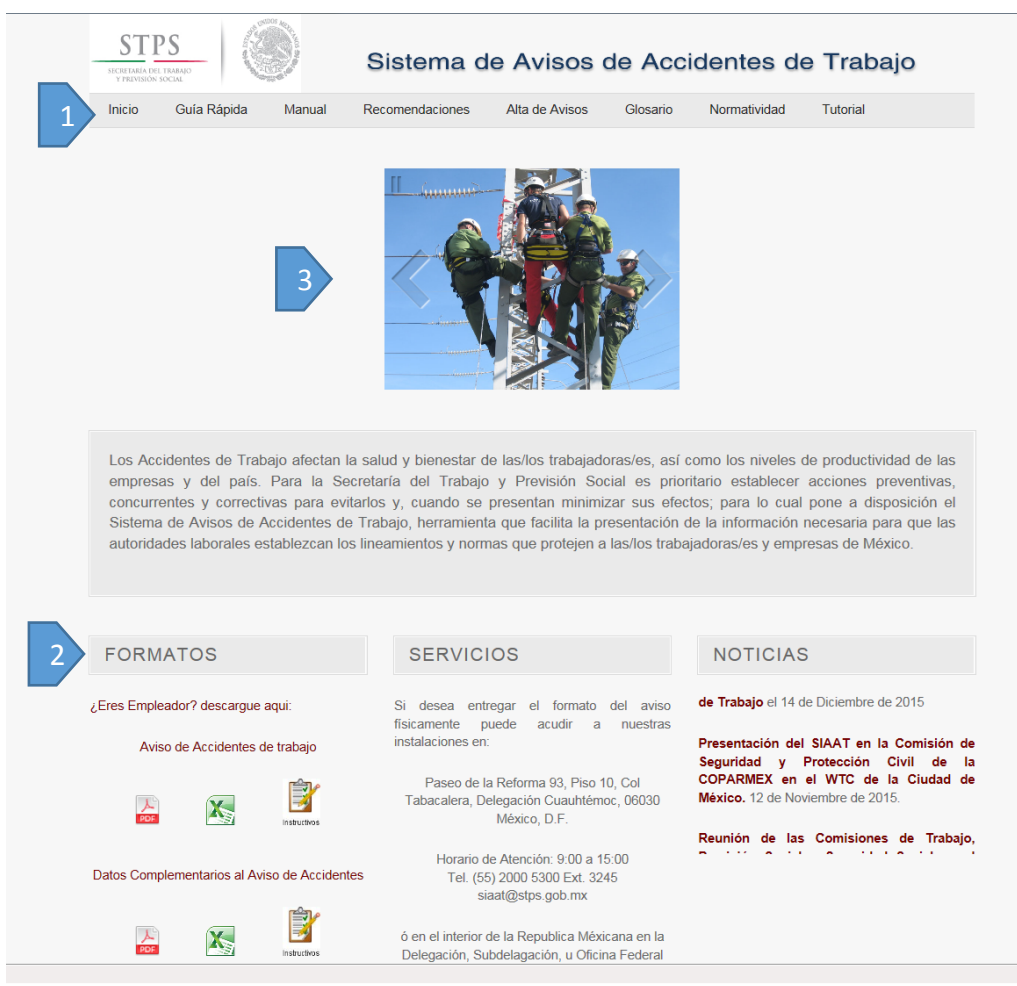

Fig. 1 Pantalla de inicio del Sistema de Avisos de Accidentes de Trabajo

La sección 1 es la barra que se ubica en la parte superior de la pantalla de inicio y muestra las herramientas del SIAAT, en las que podrá:

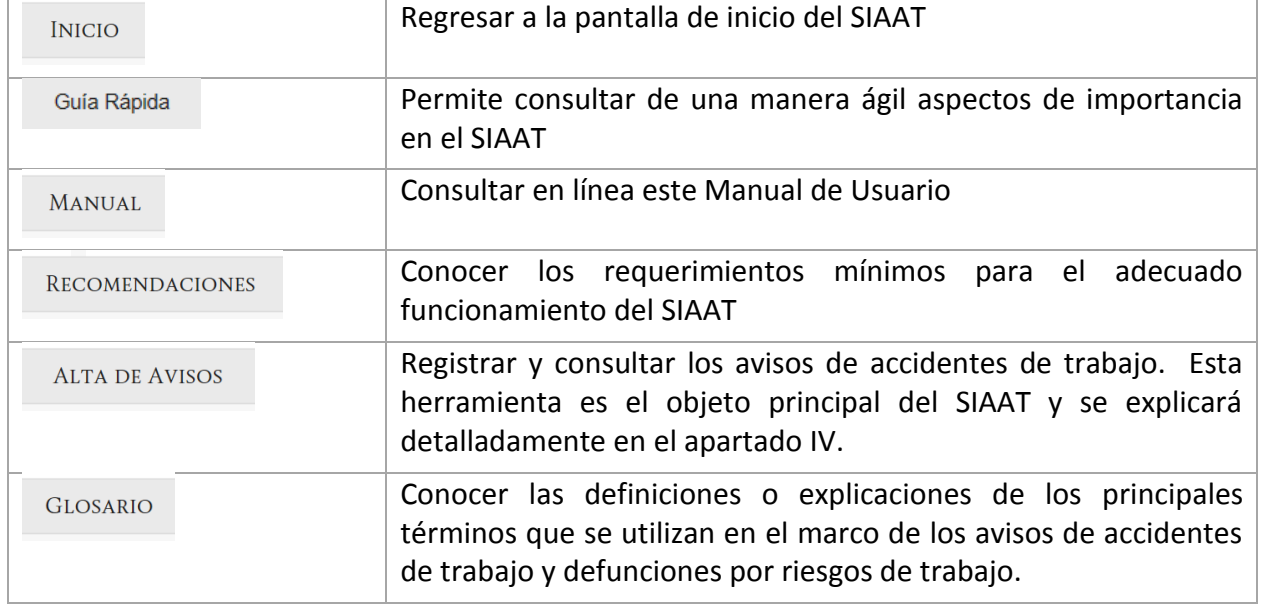

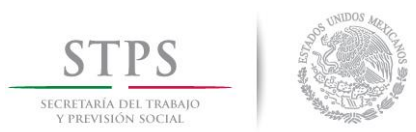

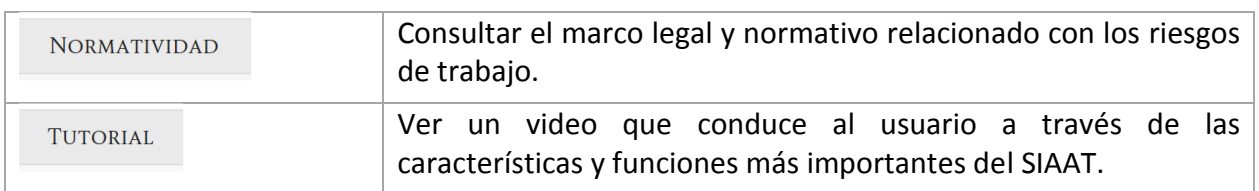

La segunda sección está dirigida principalmente a los usuarios que deciden entregar los Avisos de Accidentes de Trabajo de forma escrita y presencial en las oficinas de la Secretaría del Trabajo y Previsión Social (STPS). En ella, se encuentran disponibles:

- Los formatos para notificar los accidentes y defunciones por riesgos de trabajo:
	- **Aviso de accidente de trabajo**, con el que los patrones o empleadores podrán notificar a la STPS el accidente de trabajo o la defunción de un trabajador por accidente o enfermedad de trabajo.
	- **Datos complementarios al aviso de accidentes de trabajo**, el cual se utiliza en caso de que dentro de las 72 horas después de ocurrido el accidente de trabajo, el patrón no se conozcan el daño y consecuencias, por lo que podrá informarlas en cuanto tenga conocimiento de ellas.
	- **Aviso de accidentes de trabajo para trabajadores y familiares**, a través del que los trabajadores accidentados o sus familiares presenten el Aviso en caso de que el patrón o empleador no dé aviso dentro de las 72 horas siguientes a la ocurrencia del accidente.
- Los **instructivos de llenado** de los formatos de Avisos de accidentes de trabajo, tanto para patrones o empleadores como para trabajadores o sus familiares.
- Los **catálogos** o clasificadores que se utilizan en el SIAAT para codificar los diferentes conceptos, como las entidades federativas, municipios, actividades económicas, lesiones o enfermedades, entre otras; con el propósito de contar con un lenguaje común, que facilite y optimice el uso de información estadística.
- Un ejemplo de Carta modelo de autorización para que en el caso de que el empleador ó el representante legal designe a una persona para el registro correspondiente de avisos de accidentes de trabajo y defunciones.
- La **dirección y horarios de atención** para la entrega presencial de Avisos de accidentes de trabajo o de defunciones por riesgos de trabajo.
- **Noticias** o comunicados relacionados con el ámbito de los riesgos de trabajo.

Los formatos y catálogos están disponibles en archivos tipo PDF y Excel.

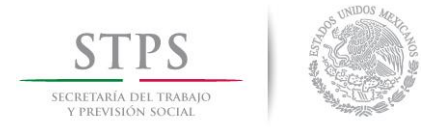

La tercera sección y la más importante, es la imagen en la pantalla de inicio, mediante la cual también se puede acceder al registro y consulta de los Avisos de accidentes de trabajo, y explicaremos a continuación.

## IV. ALTA DE AVISOS

Esta es la herramienta principal del Sistema de Avisos de Accidentes de Trabajo, en ella se:

- 1) Notifica a la Secretaría la ocurrencia de los accidentes de trabajo ocurridos en el centro de trabajo; así como los accidentes en trayecto que los trabajadores hayan sufrido.
- 2) Registra los datos de la empresa y de cada uno de los centros de trabajo que la integran.
- 3) Designar en su caso, a los representantes de la empresa para que puedan registrar los avisos de accidentes de trabajo.
- 4) Consulta los accidentes de trabajo y en trayecto registrados en el SIAAT; así como los acuses de recibo.

Esta es la pantalla de acceso seguro al aviso de accidentes de trabajo, en la que se debe utilizar una Firma Electrónica Avanzada (FIEL), la cual puede ser de la empresa y/o la de su representante designado. Necesita el certificado digital vigente emitido por el Servicio de Administración Tributaria (archivo .cer), así como las claves pública y privadas (archivo .key y la contraseña).

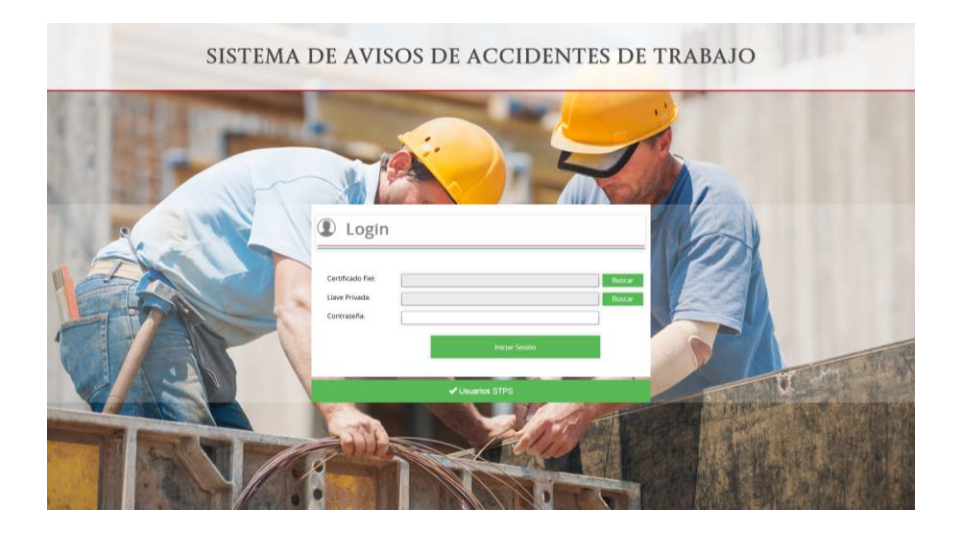

Para ingresar al sitio seguro:

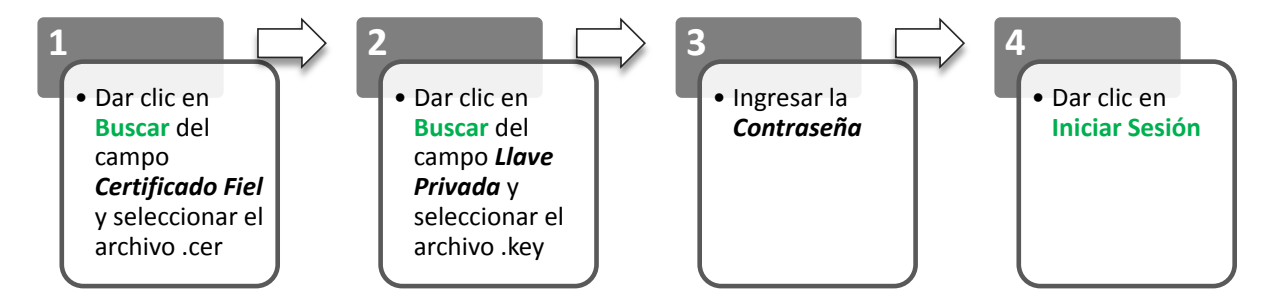

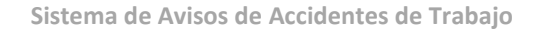

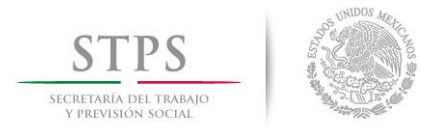

El SIAAT únicamente valida que la FIEL esté vigente, si es correcto envía el siguiente mensaje:

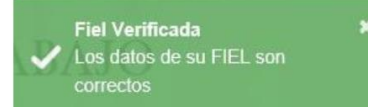

Si la FIEL no está asociada a una empresa existente en el SIAAT, es decir, que haya capturado previamente accidentes, se muestra la siguiente pantalla:

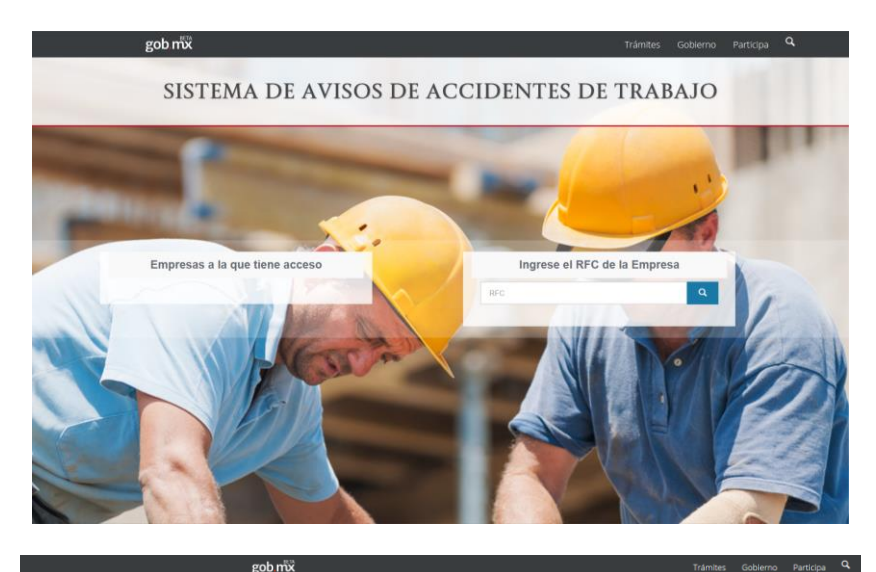

#### SISTEMA DE AVISOS DE ACCIDENTES DE TRABAJO

Ingrese el RFC de la empresa, establecimiento o unidad económica, éste puede ser de una persona moral o física, sino la localiza en la base de datos del SIAAT despliega la pantalla para registrar los datos de la empresa. Los campos marcados con un asterisco (\*) son obligatorios.

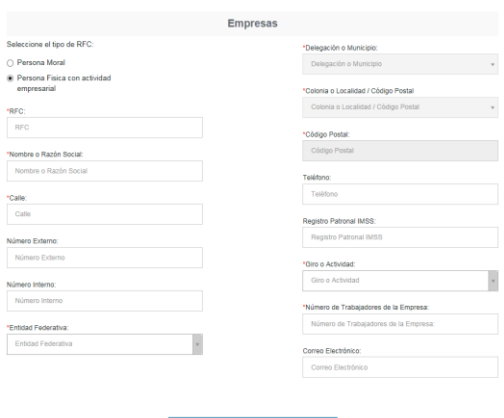

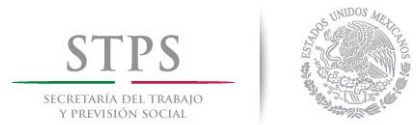

#### **Sistema de Avisos de Accidentes de Trabajo**

Si la empresa está integrada por más de un centro de trabajo, dar clic en **+Adicionar Centro de Trabajo.**

Al concluir el registro de la empresa y sus centros de trabajo, dar clic en **Guardar.**

A continuación se solicita complementar los datos de la persona que está registrando a la empresa, la cual tendrá en el SIAAT la función o rol de **patrón**. Por lo que el sistema asocia al RFC de la empresa con el RFC obtenido de la FIEL utilizada para ingresar al SIAAT. Ambos RFC pueden ser el mismo.

Al concluir dar clic en **Guardar.**

Se muestra la siguiente pantalla, la cual tiene 3 importantes secciones:

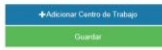

SISTEMA DE AVISOS DE ACCIDENTES DE TRABAJO

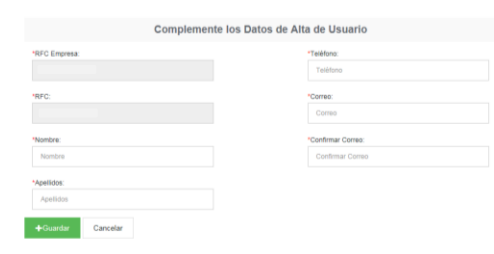

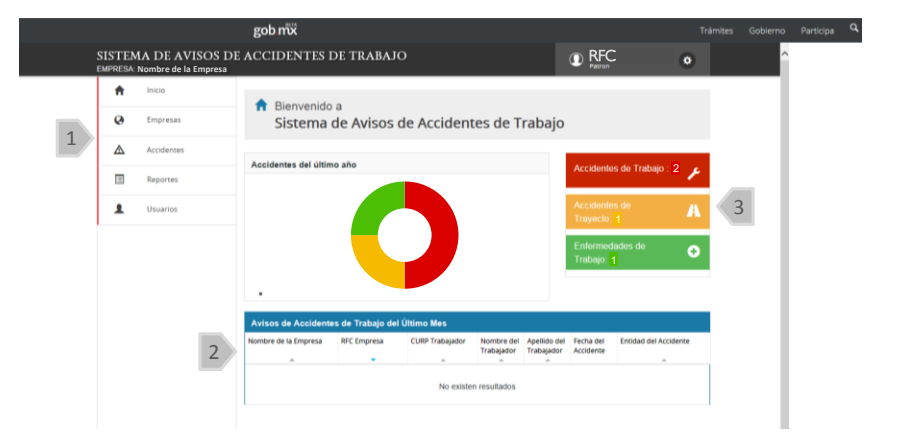

En la sección 1, se muestra un menú que permite la administración de los datos de la empresa y sus representantes, así como la notificación de los avisos de accidentes y defunciones de trabajo, con las siguientes funciones:

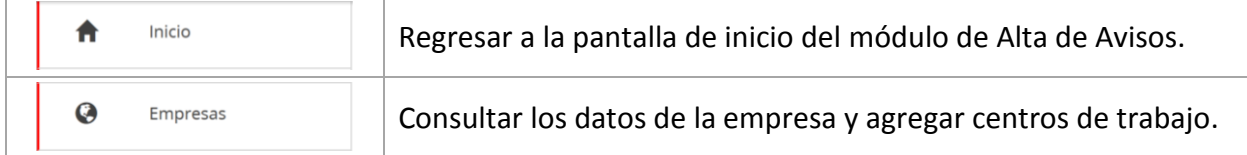

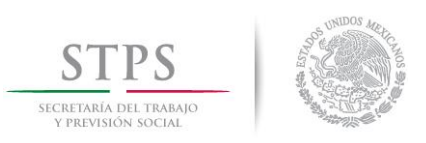

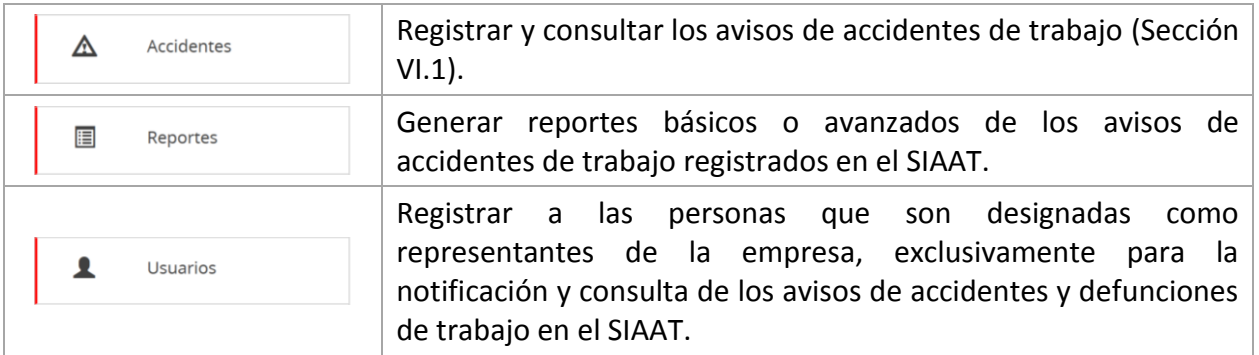

En la segunda sección, parte inferior, se presenta una tabla que contiene uno a uno los accidentes de trabajo de la empresa. Esta tabla tiene capacidad para mostrar 10 casos por página. Asimismo, puede seleccionar cada caso para visualizar el contenido completo del aviso, complementar la información sobre el daño del accidente, o consultar e imprimir el acuse de recibo.

En la sección 3 se muestra un tablero de control gráfico que indica el número de accidentes registrados en el último año, clasificados por tipo de riesgo de trabajo y al sobreponer el *mouse* en cada uno de los recuadros (rojo, amarillo y verde), se despliega para cada tipo de riesgo el número de casos en los que se registró la muerte del trabajador.

## IV.1 CONSULTA Y REGISTRO DE LOS AVISOS DE ACCIDENTES DE TRABAJO

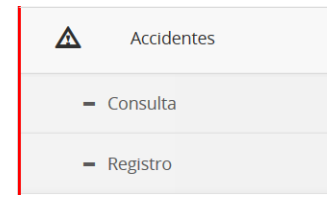

Al seleccionar la opción de **Accidentes**, se despliega el menú para consultar los avisos de accidentes ya notificados o para registrar un nuevo accidente.

El Sistema permite la **Consulta** individual de un aviso de accidente de trabajo, ya sea por el RFC o CURP del trabajador, o por la fecha en que ocurrió el incidente. Para iniciar la búsqueda dar clic en **Buscar**.

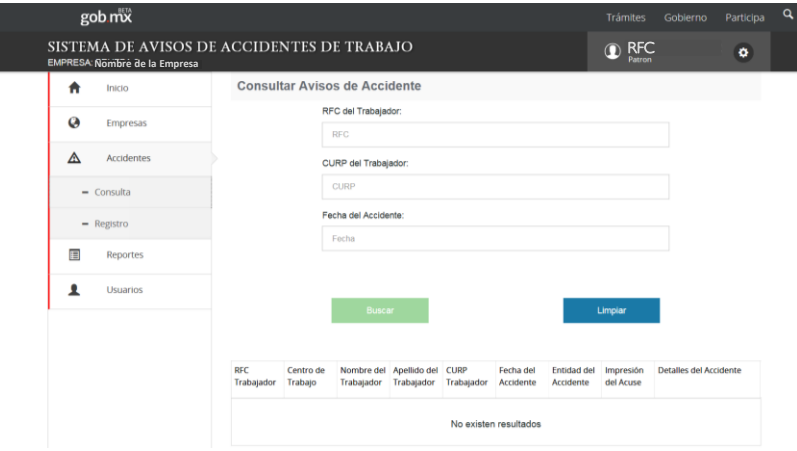

Para dar de alta un nuevo accidente de trabajo, accidente en trayecto o la defunción de un trabajador a consecuencia de una enfermedad de trabajo, seleccione la opción de **Registro**:

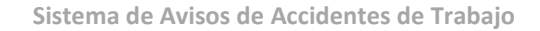

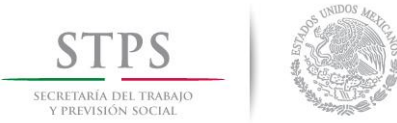

La captura del Aviso de accidente de trabajo se realiza en apartados, por lo que es conveniente contar con datos:

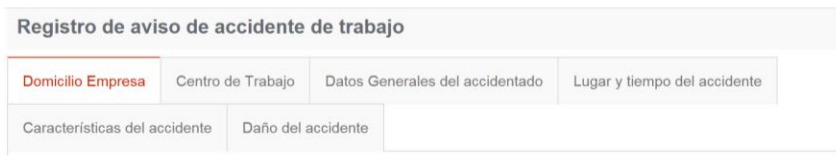

- personales y laborales del trabajador accidentado
- descriptivos del accidente
- de los daños y costos ocasionados al trabajador por el accidente.

圃  $\pmb{\mathsf{r}}$ Usuario

en caso de defunción, de los beneficiarios de la indemnización.

El primer apartado se refiere a los datos de la empresa, los cuales ya están registrados en el SIAAT, y se presentan en de forma no editable.

Para continuar, dar clic en **Siguiente.**

En caso de que la empresa tenga registrados más de un centro de trabajo, en esta pantalla puede seleccionarlo, o bien, **Agregar** [un nuevo] **centro de trabajo**.

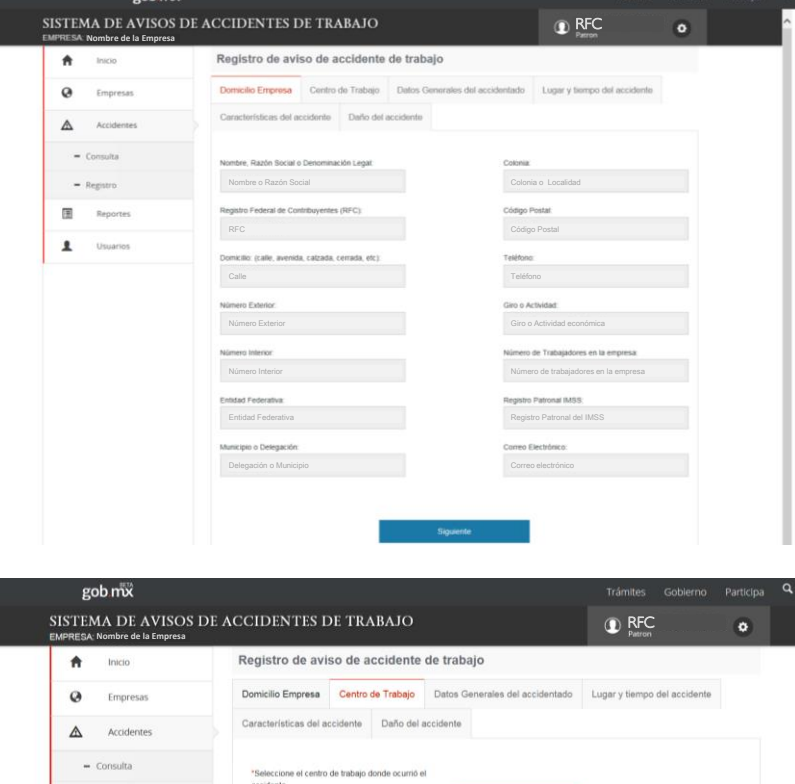

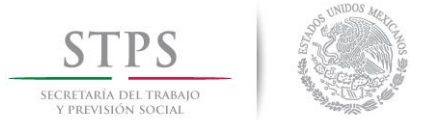

#### **Sistema de Avisos de Accidentes de Trabajo**

Una vez seleccionado el centro de trabajo se despliegan sus datos, también en forma no editable.

Para continuar, dar clic en **Siguiente**.

O bien puede regresar a la pantalla **Anterior**.

En el siguiente apartado se capta la información de la persona accidentada, tanto la personal, como la que se refiere a su relación con la empresa, su ocupación y de afiliación a la seguridad social.

Los datos personales recabados en el SIAAT están protegidos conforme a lo dispuesto en la Ley Federal de Transparencia y Acceso a la Información Pública Gubernamental, su Reglamento, y en los Lineamientos de Protección de Datos Personales.

Los campos marcados con un asterisco (\*) son obligatorios.

Existen campos con texto predictivo, que le ayuda a encontrar la opción adecuada tecleando las cuatro primeras letras de la palabra de su interés.

Para continuar, dar clic en **Siguiente**.

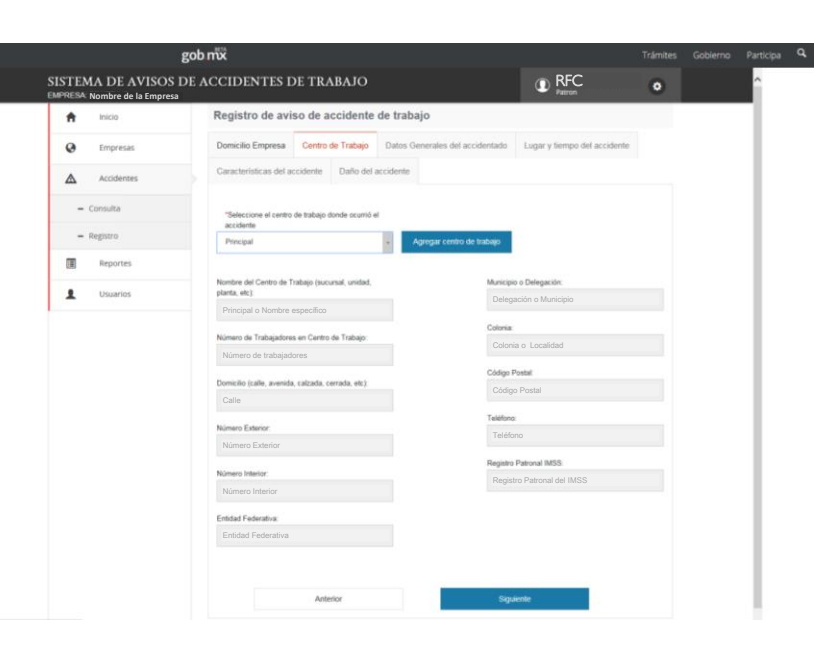

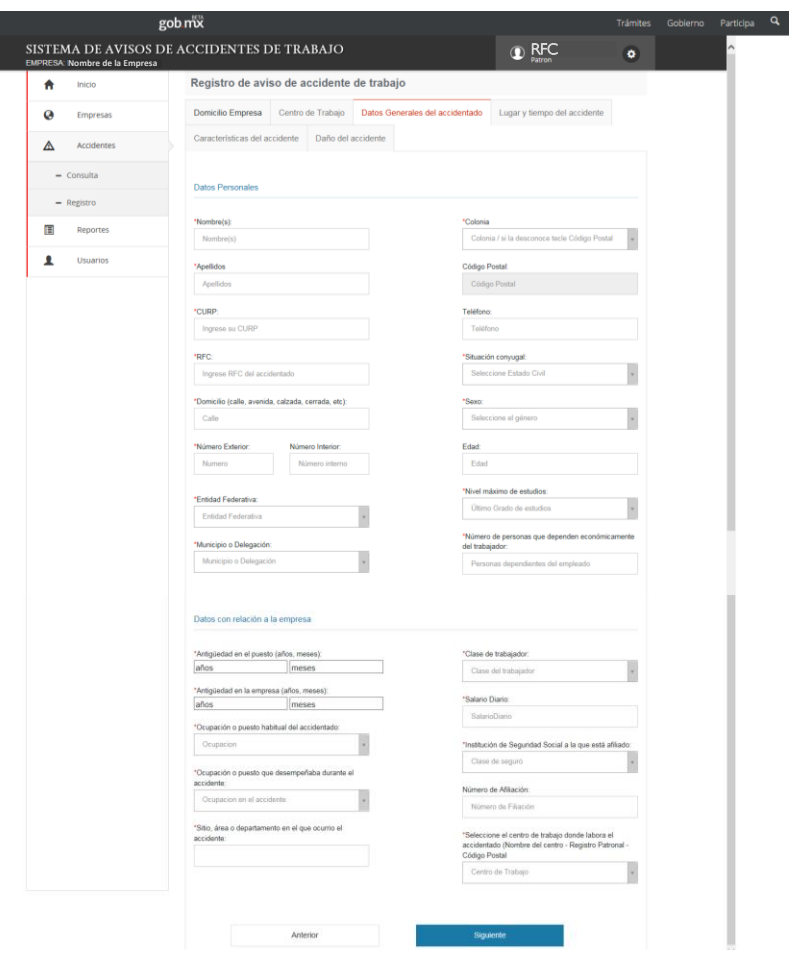

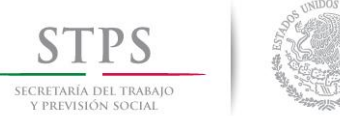

青 Inicio

 $\ddot{\mathbf{e}}$ 

 $\Delta$ Accide  $=$  Consulta

E

 $\pmb{\mathsf{r}}$ 

 $-$  Registro

stigo 1:

La sección de **Lugar y tiempo del accidente**, capta información precisa sobre la ubicación física, hora y turno en la que ocurrió.

Asimismo, se registra el número y nombre de testigos, horas continuas que llevaba laborando el trabajador y el lugar donde recibió asistencia médica.

Según la cantidad de testigos, se abre el mismo número de detalles de ellos.

La importancia de este apartado radica en que se establecen los factores que ocasionaron el accidente de trabajo.

Si en el momento de presentar el Aviso, se desconocen los daños ocasionados al trabajador por el accidente, se recomienda guardarlo, dando clic en **Guardar**, y obtener su Acuse de Recibo.

Cuando se conozcan las consecuencias, se debe regresar al Aviso y complementarlo.

En caso contrario, continuar, dando clic en **Siguiente**.

#### gob mx SISTEMA DE AVISOS DE ACCIDENTES DE TRABAJO **O**RFC  $\bullet$ **Nombre de la Empresa** Registro de aviso de accidente de trabajo Empresas Domicilio Empresa Centro de Trabajo Datos Gen Lugar y tiempo del accidente Hora exacta en que ocurrió el a  $\overline{\phantom{a}}$ Municipio o Delegación Reportes  $\overline{\phantom{a}}$ Usuarios  $\checkmark$ "Fecha en la que ocurrió

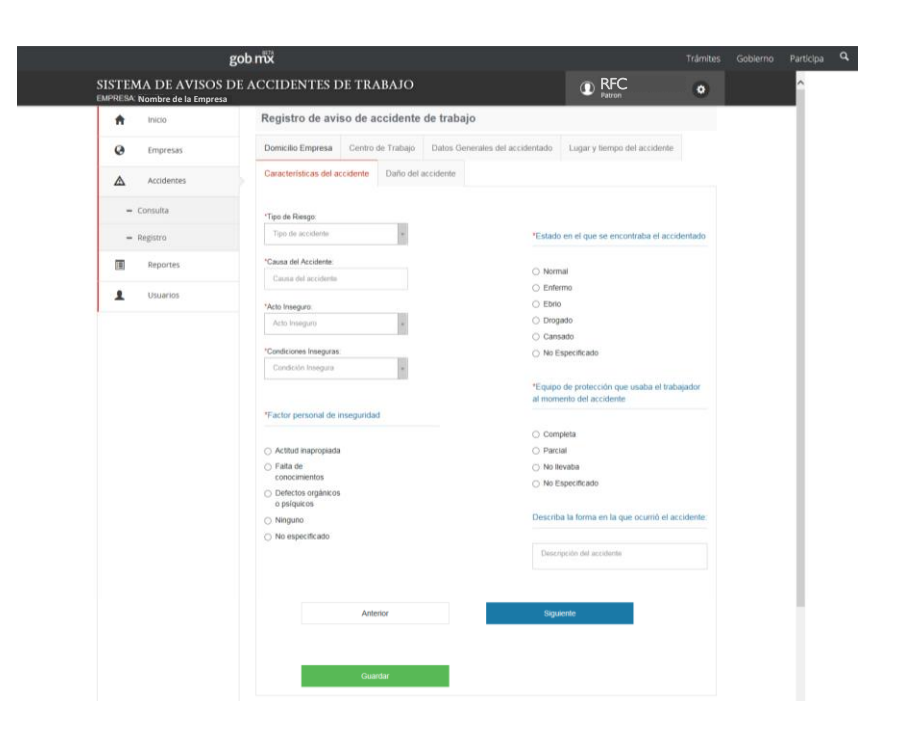

10

## **Sistema de Avisos de Accidentes de Trabajo**

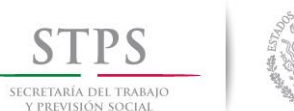

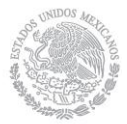

En la última sección, se registra la información sobre las posibles consecuencias para el trabajador, tanto a su salud, como al tiempo de recuperación (incapacidad).

Asimismo, la estimación monetaria de los gastos en la curación o tratamiento médico, salarios pagados al accidentado durante el tiempo de recuperación; así como sobre los posibles daños al centro de trabajo.

En caso de que la consecuencia, sea la muerte del trabajador, se mostrarán los campos para captar el número de beneficiarios y sus nombres; así como los que se refieren a los importes de la indemnización pagada y de los gastos funerarios.

Dar clic en **Guardar.**

Para complementar los datos del accidente o para recuperar e imprimir los Acuses de Recibo, dar clic en **Consulta**.

En el primer caso, en la tabla seleccionar el renglón del accidentes y en el icono  $\frac{a}{b}$ , entrará al Aviso de accidente, y captar la información faltante.

Para el Acuse, dar clic en el icono  $\blacksquare$  de la columna de Impresión de Acuse.

#### **Sistema de Avisos de Accidentes de Trabajo**

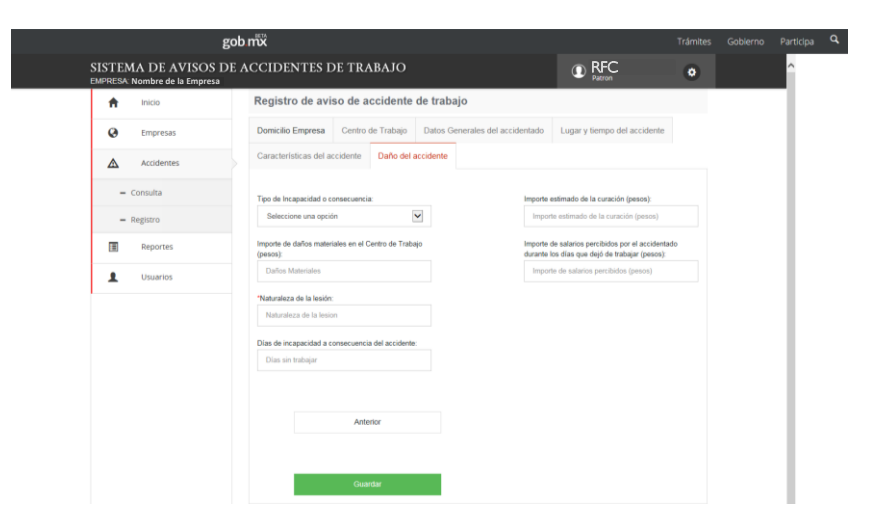

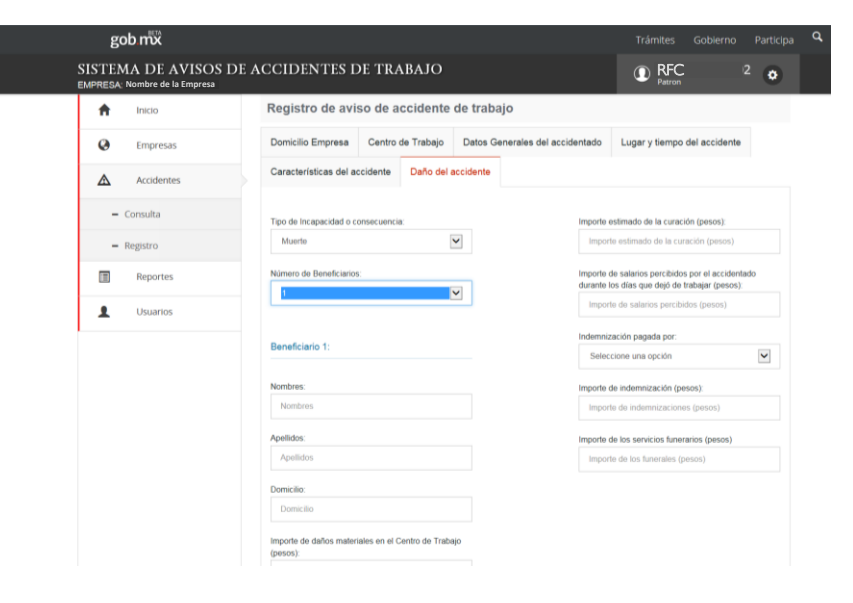

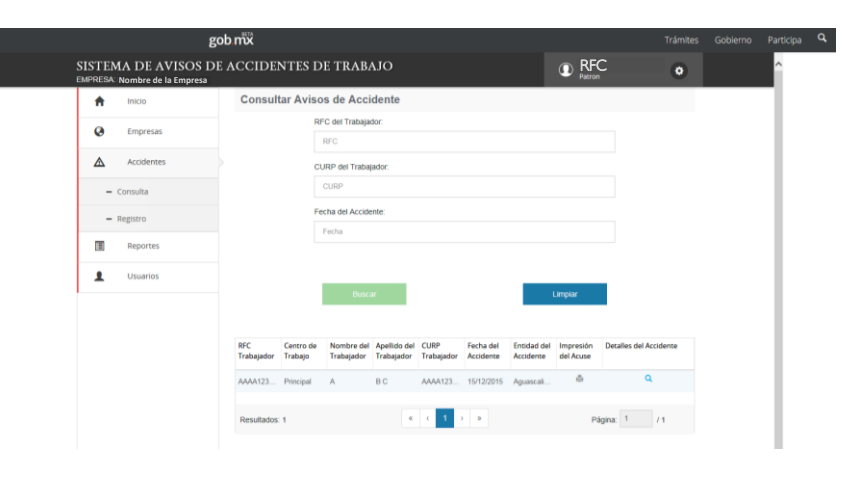

#### **Sistema de Avisos de Accidentes de Trabajo**

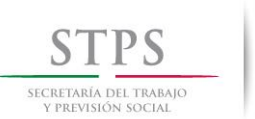

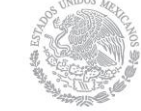

El acuse es archivo en formato PDF, el cual contiene la información básica del accidente, un código QR y una cadena original.

El código QR y la cadena original permiten confirmar que el Aviso de Accidente de trabajo es veraz.

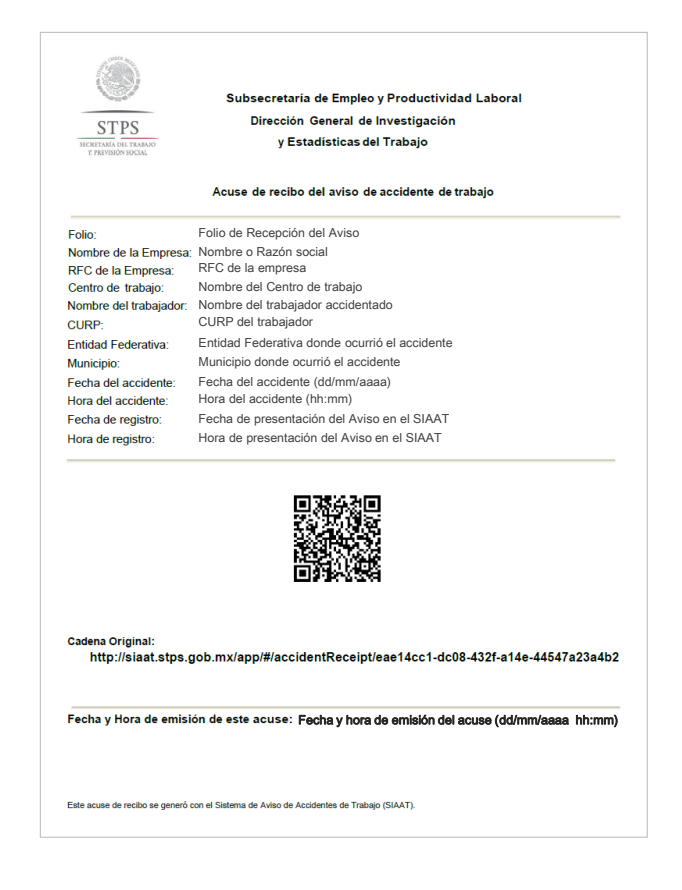

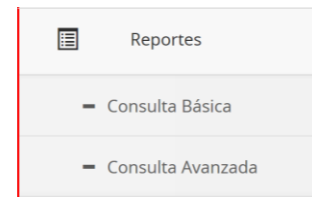

En la **Consulta Básica** los criterios de búsqueda son los que se refieren al sexo, tipo de riesgos, el periodo de ocurrencia; así como si la agrupación de los datos es mensual o anual. Al finalizar la definición de los criterios de búsqueda, dar clic en **Consultar.**

El SIAAT ofrece una herramienta para la generación de reportes de los Avisos de accidentes de trabajo ocurridos en la empresa o establecimiento, según filtros para la búsqueda de los casos específicos.

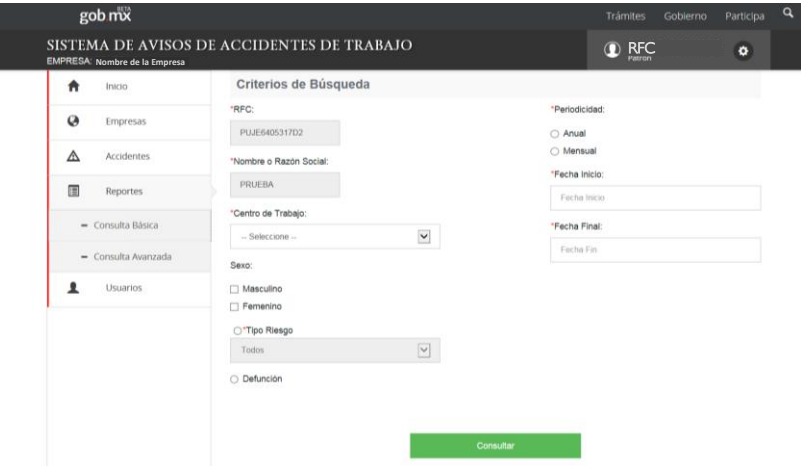

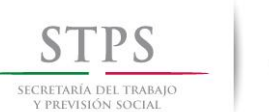

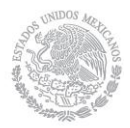

El sistema muestra inicialmente un resumen del reporte. Para desplegar el detalle, dar clic en  $\blacktriangleright$ .

Una facilidad que ofrece esta herramienta, es modificar el el ordenamiento de las columnas, el cual se realiza en la fila superior, mediante el arrestre o desplazamiento horizontal de los campos.

Asimismo, los datos son exportable a un documento tipo PDF o a un archivo de texto delimitado tipo CSV.

Ejemplo de la Consulta en archivo tipo PDF

En la **Consulta Avanzada** se tienen criterios de búsqueda adicionales, como entidad federativa, actividad económica y la opción de un campo adicional a seleccionar en el campo *Tipo Filtro*:

Al finalizar la definición de los criterios de búsqueda, dar clic en **Consultar**.

El reporte que se presenta es similar a la Consulta Básica y tiene la misma funcionalidad.

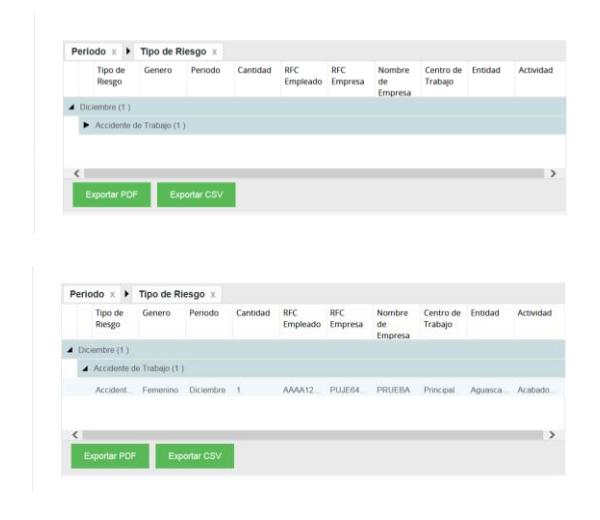

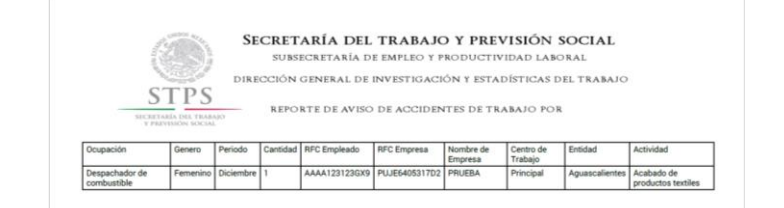

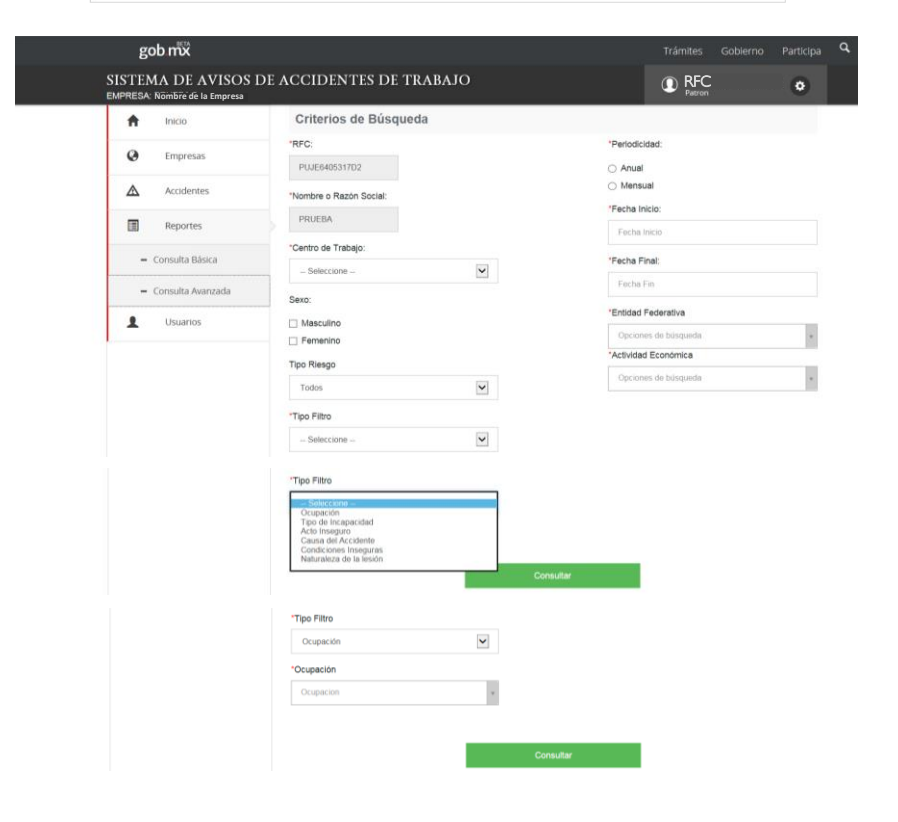

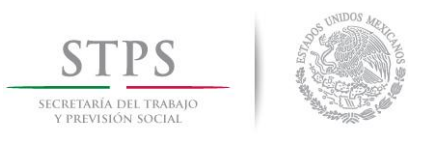

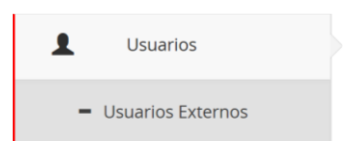

En la sección superior determina los criterios de búsqueda de los Representantes o usuarios del SIAAT.

A través de la tabla, puede editar  $\sigma$  y eliminar Ŵ Representantes.

Para añadir nuevos representantes, dar clic en **+Nuevo Usuario.**

Se solicitan los datos de identificación y contacto del Representante de la empresa ante el SIAAT.

Dar clic en **+Guardar.**

Este módulo permite la búsqueda, creación, edición y eliminación de Representantes de la empresa ante el SIAAT para la notificación y consulta de los Avisos de accidentes de trabajo.

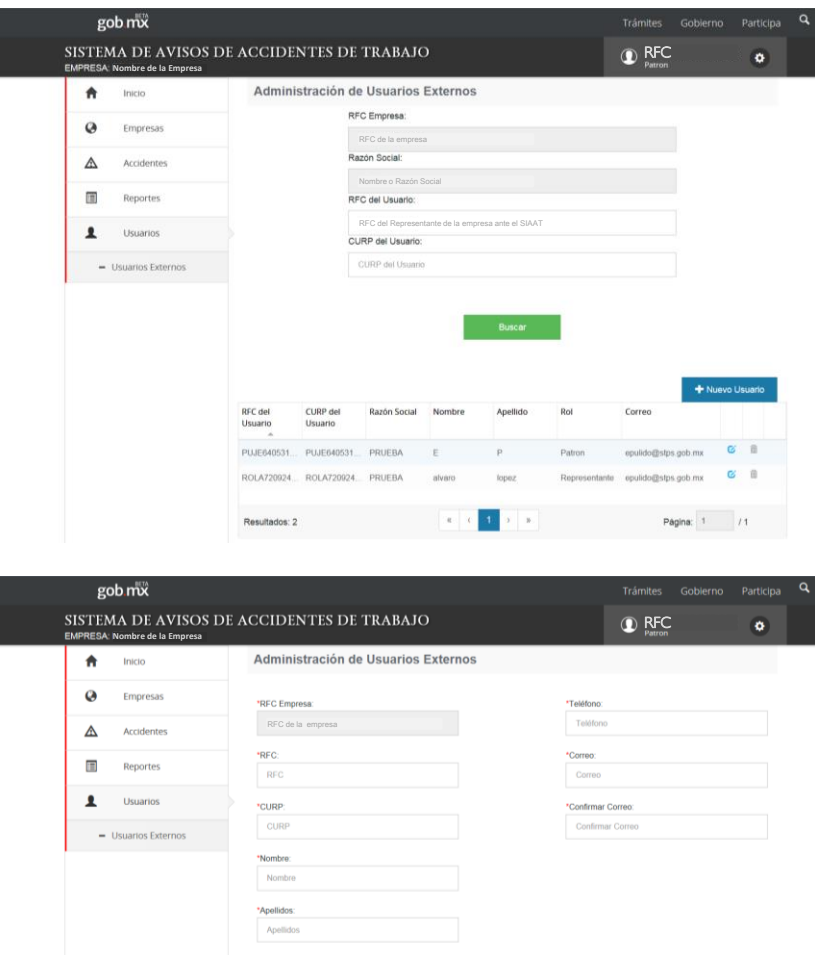

 $\overline{\phantom{a}}$ 

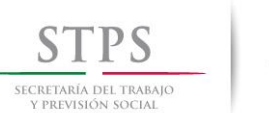

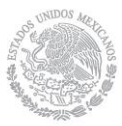

En el menú de **Usuarios**  Externos, editar <sup>c</sup> los datos del Representante recién creado, con el fin de agregar la *Carta de designación*.

Para ello, en el final de la segunda columna se dispondrá de la opción para adjuntar el archivo.

En la tabla del menú principal de Usuarios Externos, se puede identificar si un Representante ya cuenta con Carta de designación por el icono  $\pm$ .

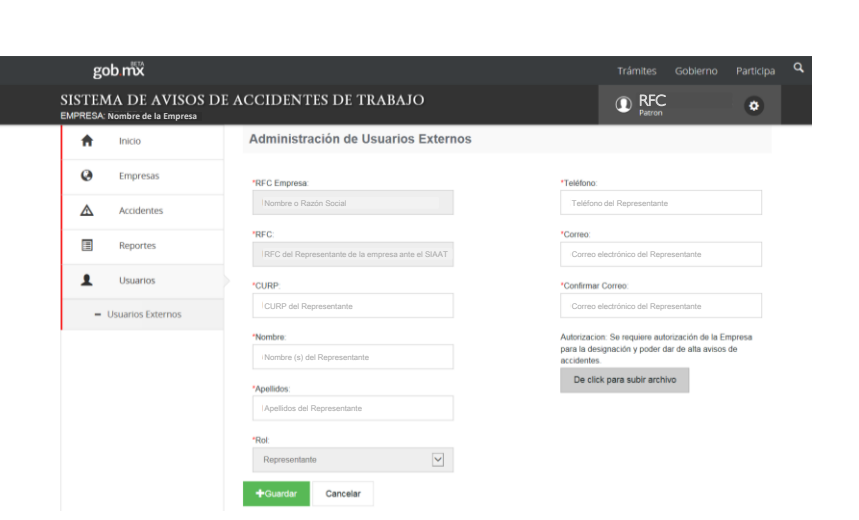